# 目錄

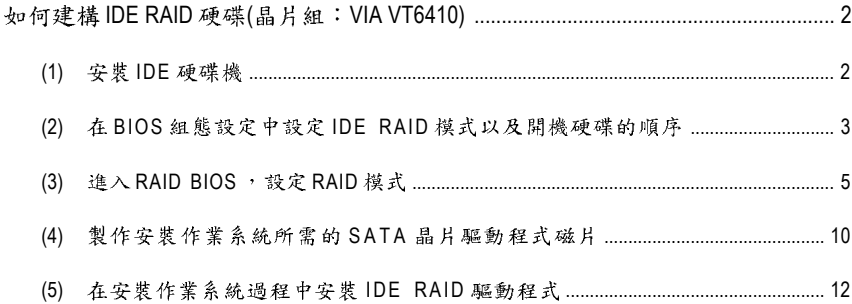

# 如何建構 IDE RAID 硬碟(晶片組: VIA VT6410)

## 若要建構一個完整的IDE RAID 硬碟,您必須完成以下的步驟:

- (1) 安裝 IDE 硬碟機。
- (2) 在 BIOS 組態設定中設定 IDE RAID 模式以及開機硬碟的順序。
- (3)\* 進入 RAID BIOS, 設定 RAID 模式。
- (4) 製作安裝作業系統所需的 IDE RAID 晶片驅動程式磁片。
- (5) 在安裝作業系統過程中安裝 IDE RAID 驅動程式。

#### 事前準備:

請準備

- (a) 二個 IDE 硬碟機(為達到最佳的效能,請使用相同型號及相同容量的 IDE 硬碟。若 您不製作RAID 準備一個硬碟機即可。)。
- (b) 一張空白磁片。
- (c) Windows XP 或 2000 作業系統的安裝光碟片。
- (d) 主機板的驅動程式光碟片。

# (1) 安裝 IDE 硬碟機

請將準備好的IDE硬碟機接上IDE資料傳輸線及電源線,並分別接至主機板上的IDE 插座(請注意為了讓 IDE 介面光碟機正常啟動, 請將光碟機安裝在 IDE1, IDE 硬碟分 別安裝在 IDE2/IDE3)及電源供應器的電源插頭。

"\*" 如果您不製作RAID,可以跳過此步驟。

# (2) 在 BIOS 組態設定中設定 IDE RAID 模式以及開機硬碟的順序 您必須確認在BIOS 組態設定中IDE RAID 的設定是否正確以及設定開機磁碟機。

#### 步驟1:

電源開啟後, BIOS 在進行 POST (Power-On Self Test 開機自我測試)時,按下<Del>鍵便 可進入 BIOS 的 CMOS SETUP 主書面。若欲啟動 VT6410 支援的 IDE 介面,請進入 Inte**grated Peripherals** 書面,將 Onboard H/W RAID 選項設定為 Enabled (預設值為 Enabled)。 若將此選項設為 Disabled, 此IDE 介面將無法支援任何裝置。(如圖1)

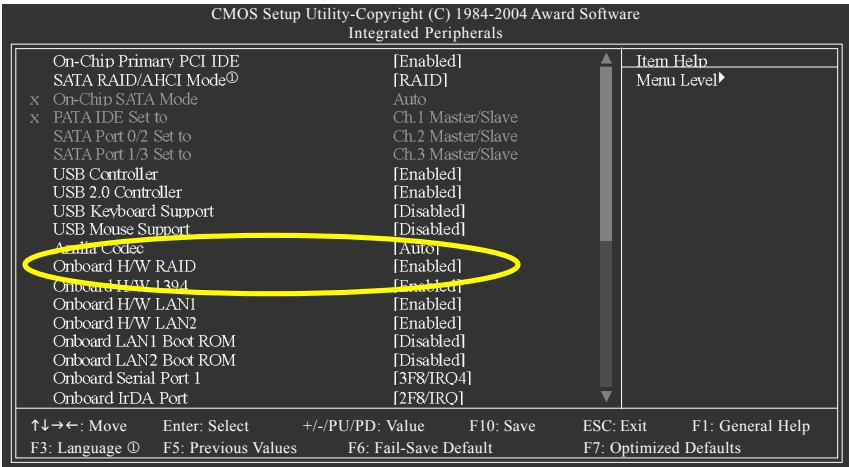

圖 1

步驟2:

接下來,請再進入 Advanced BIOS Features 畫面選擇 Hard Disk Boot Priority 選項,選 取您欲安裝 Microsoft Windows 2000/XP 的 IDE 硬碟機。(如圖 2)

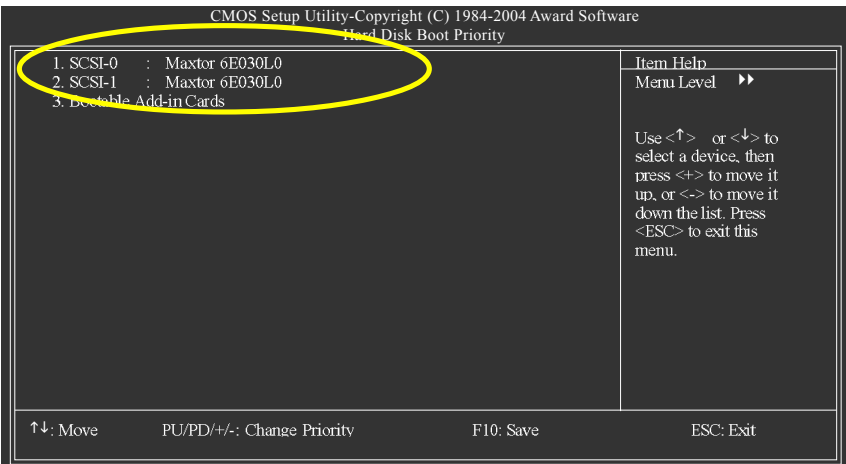

# 步驟3: 將 First Boot Device 選項設為 CDROM, 即由 CD-ROM 開機。(如圖3)

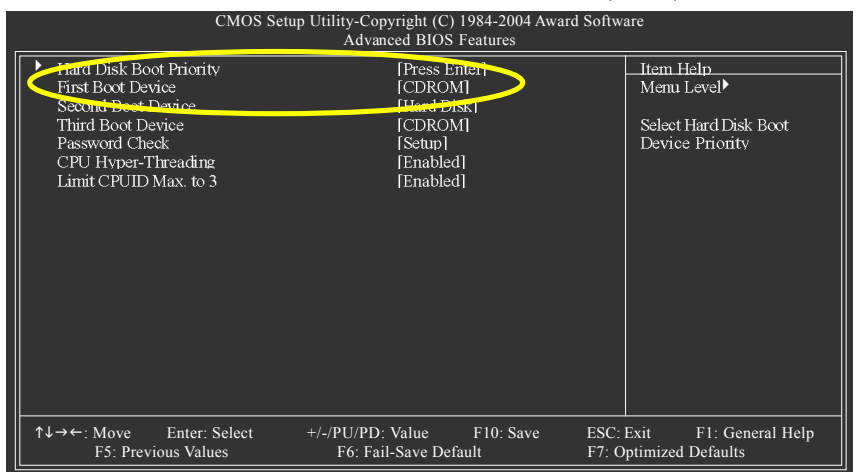

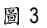

步驟4: 離開 BIOS 組態設定並儲存設定結果。

# **(3)** 進入RAID BIOS, 設定 RAID 模式

若要製作IDE RAID 硬碟的磁碟陣列,必須進入RAID BIOS 設定IDE RAID 模式。若您不 製作RAID 可以跳過此步驟。

步驟1:

系統啟動在 BIOS POST (Power-On Self Test 開機自我測試)畫面之後,進入作業系統之 前,會出現如以下的書面(如圖4),請按<Tab>鍵進入VT6410 IDE RAID BIOS設定程式。

VIA Technologies, Inc. VIA VT6410 RAID BIOS Setting Utility V2.11 Copyright (C) VIA Technologies, Inc. All Right reserved.

Press <Tab> key into User Window! Scan Devices, Please wait...<br>Primary Master : Maxtor 6E030L0<br>Primary Master : No Device Secondary Master : Maxtor 6E030L0<br>Secondary Master : No Device

圖 4

步驟2:

按<Tab>鍵進入 RAID 設定程式 - 會出現 RAID BIOS 的視窗(如圖5)。您可以按<1>或<↓> 鍵移動選項色塊,選擇您所要執行的項目。

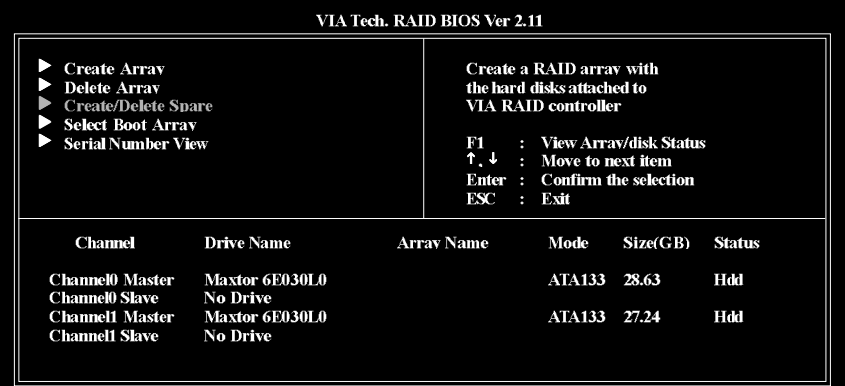

# A.建立磁碟陣列(Create Array):

在 Create Array 選項按下<Enter>鍵可以看到以下畫面(如圖6)。

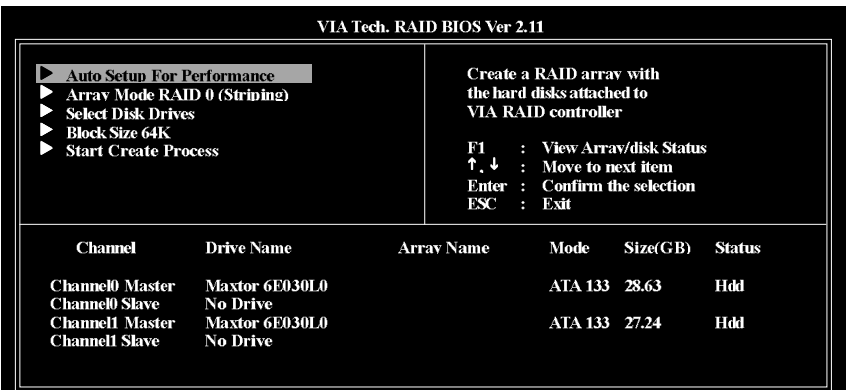

圖 6

在建立磁碟陣列前需先設定磁碟陣列模式。在 Array Mode 選項按下<Enter>鍵進入磁 碟陣列模式選單,以上下鍵選擇欲製作的磁碟陣列模式(如圖7)。選項有:RAID 0 for performance • RADI 1 for data protection • RAID 0/1 及 RAID SPAN for capacity •

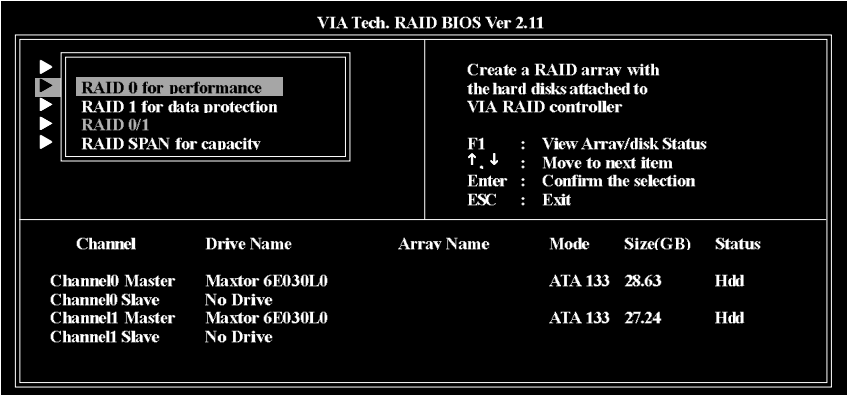

圈 7

設定好磁碟陣列模式後,就可以開始製作磁碟陣列了。製作磁碟陣列的方法有二 種:一是選擇自動設定(Auto Setup), Auto Setup 會自動選擇並建立陣列, 但無法建立 RAID 1和 RAID 0+1 的 Create and duplicate 模式陣列。此方式會將所有的磁碟設定為全 新的一個。二是選擇手動安裝設定(Select Disk Drives), Select Disk Drives 可以依照您 的需求設定陣列。選擇 Select Disk Drives 並按下<Enter>鍵定, 以方向鍵設定欲使用的 硬碟,被設定的硬碟前會有 \* 的符號。(如圖8)

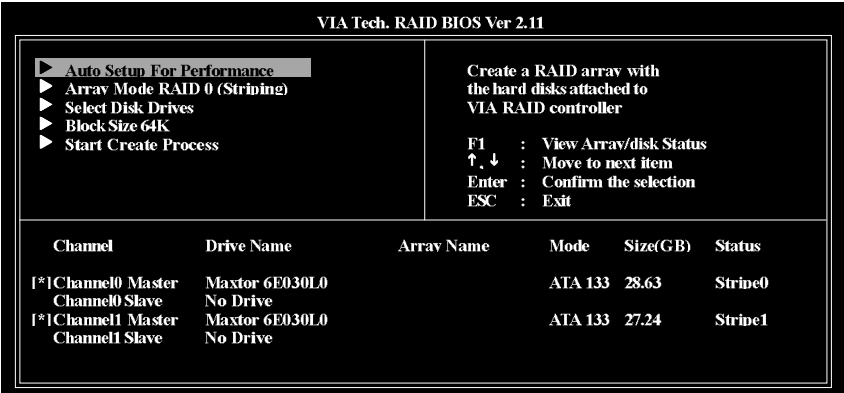

图 8

若您選擇的磁碟陣列模式為 RAID 0,則需要設定 Block size (設定磁碟區塊大小),在 Block Size 選項按下<Enter>鍵, 視窗書面會顯示出可使用的磁區大小,可從4K至  $64K \cdot (40 \text{ m})$ 

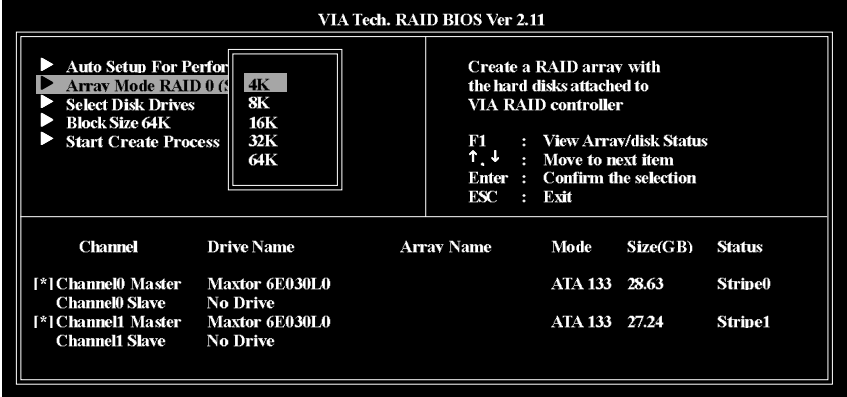

图 9

接下來選擇 Start Create Process 並按下<Enter>鍵開始執行磁碟陣列製作。此時會出現 要求確定的訊息[The data on the selected disks will be destroied. Continue? (Y/N) ], 按下<Y> 鍵完成 RAID 磁碟陣列設定,若按<N>鍵則取消建立 RAID 磁碟陣列。 重大訊息:所有的硬碟資料在陣列建立後將會被破壞!

## B. 刪除磁碟陣列(Delete Array):

若您要刪除已製作好的磁碟陣列,可以在主書面中選擇 Delete Array 並按下<Enter> 鍵,此時會出現要求確定的訊息,按下<Y>鍵確定刪除,按<N>鍵取消刪除。(如圖  $10)$   $\circ$ 

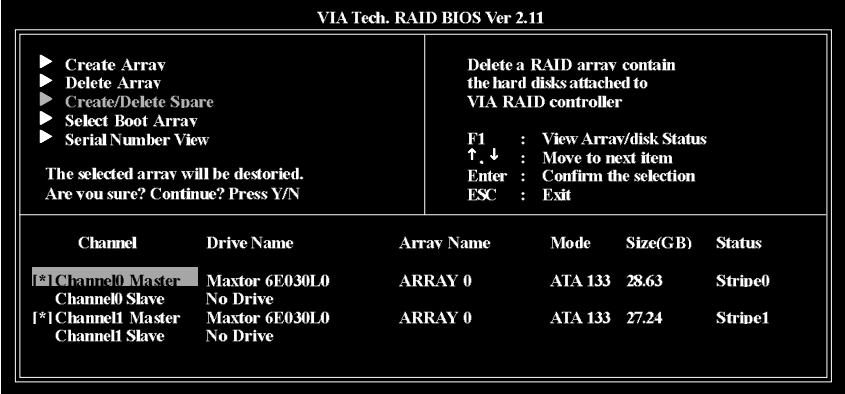

圈 10

除了RAID 1陣列之外,刪除磁碟陣列時硬碟內的資料將會被毀壞。而當 RAID 1陣 列被删除時,二個硬碟機的資料將會被保留並變成一般的硬碟機使用。

#### C.選擇開機磁碟陣列(Select Boot Array):

若您的磁碟陣列是安裝了作業系統的陣列,您可以選擇由此磁碟陣列開機;反之 若您的磁碟陣列不是一個作業系統的陣列,將無法設定此陣列為開機設備。在主 書面中選擇 Select Boot Array 按下<Enter>鍵,再選取欲設為開機的磁碟並按<Enter>鍵 確定,按下<ESC>回主畫面。若要取消開機磁碟陣列的設定,只需再按一次<Enter> 鍵將陣列前的 \* 消除即可。(如圖11)。

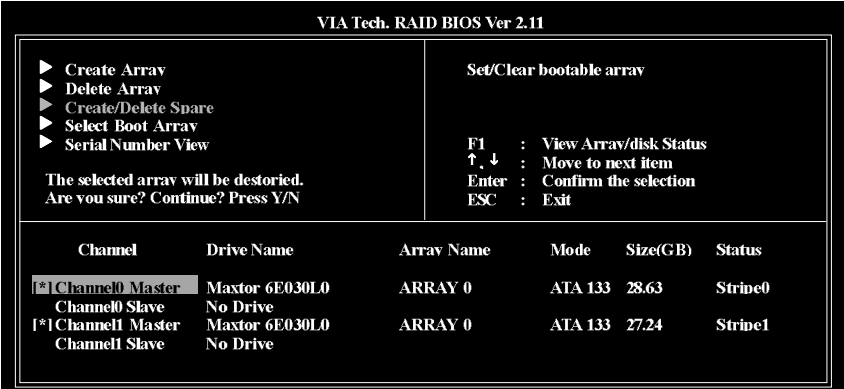

## D. 檢視序號(Serial Number View):

在主畫面中,選擇 Serial Number View並按<Enter>鍵確定。以上下鍵在各選項移動, 被選擇的磁碟其序號會顯示在畫面的下方(如圖12)。此序號是由硬碟機的製造商所 指定的。

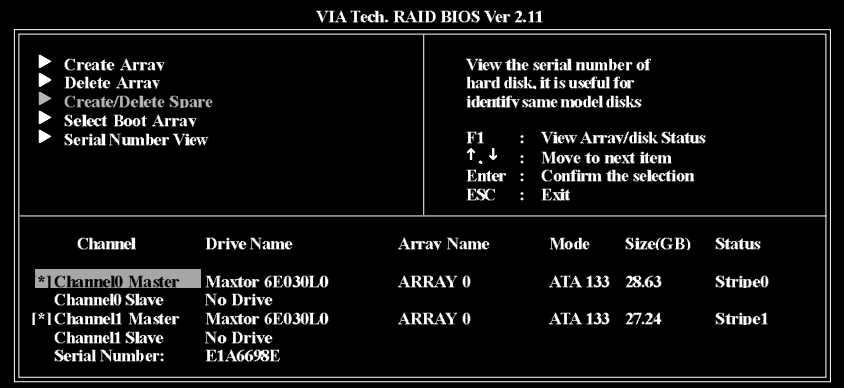

圖 12

### E. 檢視磁碟陣列的狀態:

按<F1>鍵可以將磁碟陣列目前的狀態顯示於畫面下方。如果沒有設定磁碟陣列,畫 面下方將不會顯示資料。(如圖13)

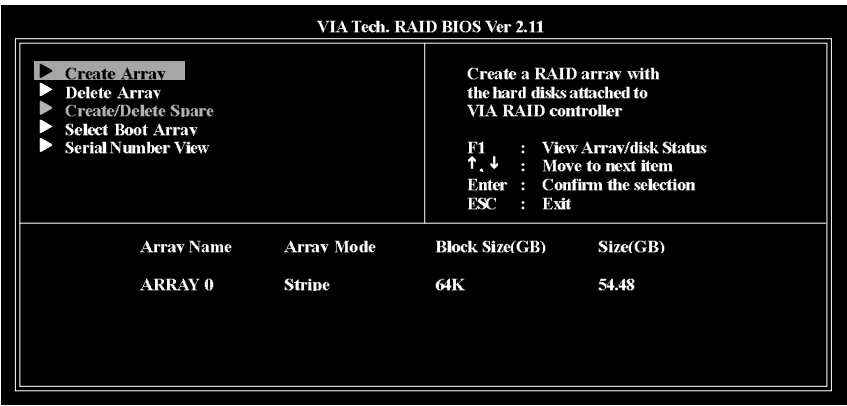

## (4) 製作安裝作業系統所需的 IDE RAID 晶片驅動程式磁片

若要正確地安裝 Microsoft Windows 2000/XP 在 IDE 硬碟, 在安裝作業系統過程中必須 先安裝主機板上控制IDE RAID 晶片的驅動程式。如果沒有此驅動程式,那麼在作業 系統安裝過程中,可能無法辨別此硬碟裝置。

首先,然必須從光碟片中複製您主機板所使用的 IDE RAID 晶片驅動程式至磁片中。 複製驅動程式的方法如以下步驟:

**步驟1:** 

請先在已安裝好作業系統的電腦,將隨主機板附贈的驅動程式光碟片放入光碟機 中,安裝程式會自動執行,但請先跳出此安裝程式畫面。

步驟2:

點選我的電腦然後在光碟機圖示上按滑鼠右鍵(假設光碟機代號為D:),並選擇開啟 (如圖 14)。

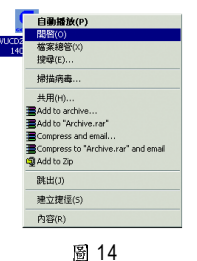

您可以看到光碟片中所有的資料夾和檔案,在 BootDrv 資料夾上雙擊滑鼠左鍵,再 選擇 MENU.EXE(如圖 15)。

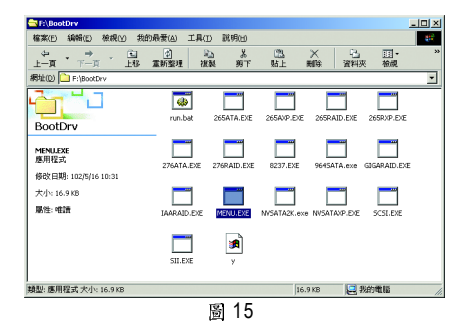

步驟3:

在 MENU.EXE 雙擊滑鼠左鍵後, 則會執行 MS-DOS 的命令提示字元畫面。(如圖16)

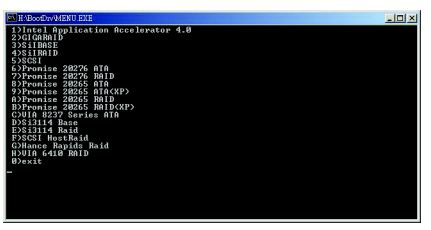

圖 16

步驟4:

將事先準備好的空白磁片放入軟碟機中,按H) VIA 6410 RAID,接著系統會自動執 行將IDE RAID 的驅動程式從光碟片中複製至磁片中,此過程約需要一分鐘的時間。

步驟5:

當操作完成後(如圖17),請按0離開此畫面,此時您已成功複製IDE RAID 驅動程式 至磁片中了。

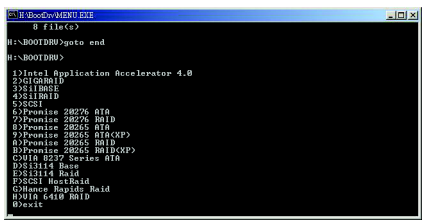

# (5) 在安装作業系統過程中安裝 IDE RAID 驅動程式

現在您已經準備好一片存有IDE RAID 驅動程式的磁片以及完成 BIOS 的設定。您可以 開始著手安裝 Microsoft Windows 2000 或 XP 在您的 IDE 硬碟機了。(在此以安裝 Microsoft Windows XP 為範例)

**步驟1:** 

重新啟動您的電腦,由 Microsoft Windows XP 的作業系統光碟片開機,當您看到 Press F6 if you need to install a 3rd party SCSI or RAID driver 訊息時,請立即按下鍵盤上的<F6> 鍵。(如圖18)

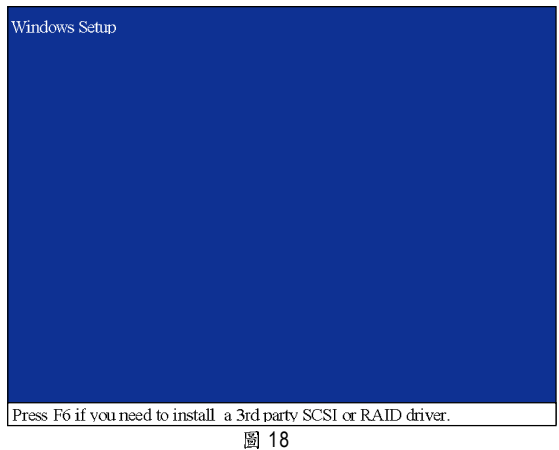

步驟2:

放入存有 IDE RAID 驅動程式的磁片並且按下<S>鍵。(如圖19)

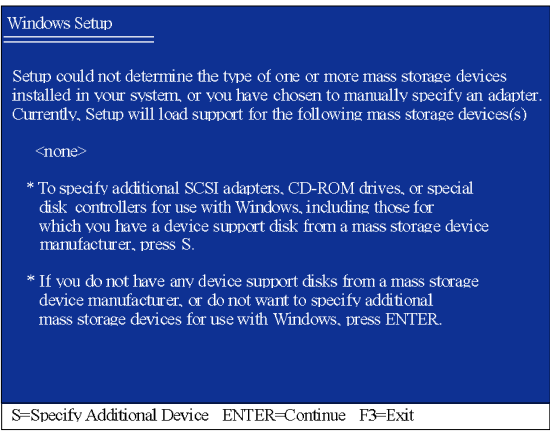

圖 19

步驟3:

利用鍵盤上的箭頭選擇 VIA RAID Controller(Windows XP)\* 並且按下<Enter>鍵(如圖 20), 之後系統則會從磁片中下載IDE RAID 驅動程式。

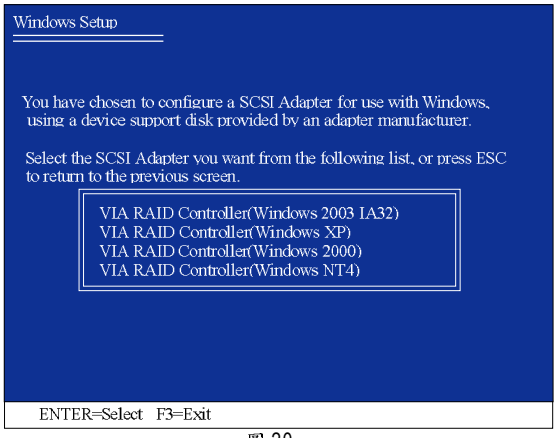

圖 20

步驟4:

出現以下書面時請按<Enter>鍵繼續安裝 IDE RAID 驅動程式,此安裝過程約需要1分 鐘的時間。

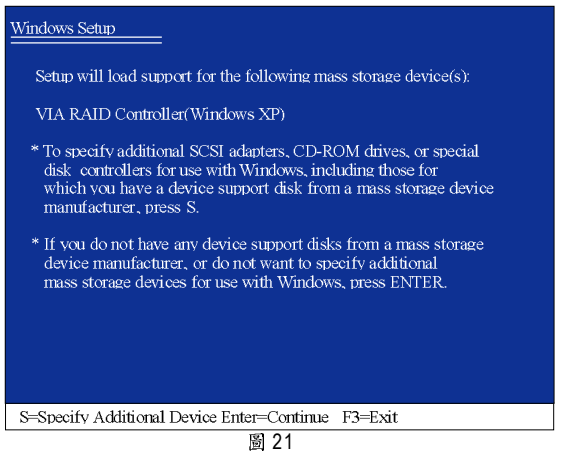

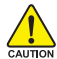

若此時出現訊息告知檔案無法存取時,請檢查磁片是否損壞或是再次將正 IDE RAID

**"\*"** (Windows 2003 IA32 、 Windows XP 、 Windows 2000 或 Windows NT4)。 當 IDE RAID 驅動程式安裝成功後,系統將會顯示以下畫面(如圖22),您可以按 <ENTER>鍵繼續安裝 Microsoft Windows XP, 接下來作業系統的安裝方法則與一般硬 碟機相同。

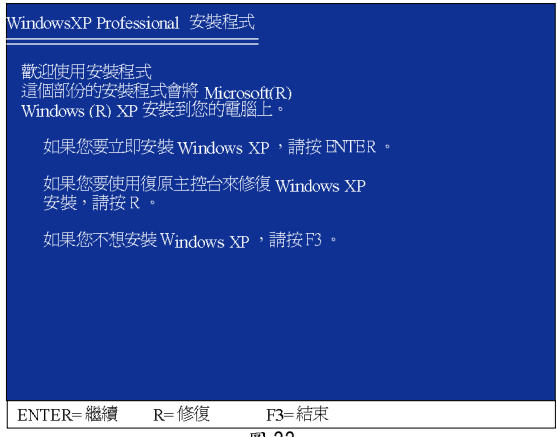

圖 22

(備註:每當您新增一個新的磁碟在陣列中時,就必須再重新安裝一次驅動程式。)